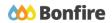

**Vendor Registration** 

# **Overview & Highlights**

## Important Notes to keep in mind:

- Review "Project Description" and any posted "Public Notices"
- Review, download and fill out all "Supporting Documentation" and "Requested Information" well in advance.
- We strongly recommend that you give yourself sufficient time and **at least ONE (1) day** before Closing Time to begin the uploading process and to finalize your submission

## Quick Resources

## Video Walkthrough

Detailed training: Check out our full training video on the Vendor Registration process.

**Quick Video:** Check out our high-level overview video, which contains a walkthrough of the <u>Vendor Registration</u> and <u>Submission</u> process.

#### **Bonfire Resources/Articles:**

- Vendor Registration
- How do I confirm my account?
- Do I need to register with multiple Bonfire portals?
- How do I upload my vendor documents during registration?

# Vendor Registration Process

## **Account Creation**

 Navigate to the Procurement Portal of the organization you'd like to register with and click on "New Vendor Registration."

| al<br>                                                                 | Ľ          |
|------------------------------------------------------------------------|------------|
| Procurement Portal                                                     |            |
| Log in Open Public Opportunities Past Public Opportunities             |            |
| Log in with your Bonfire Account                                       |            |
| PASSWORD                                                               |            |
| Log in Forgot your password?                                           |            |
| **     New Vendor Registration       Create your free Bonfre account - |            |
| Need Help? Contact Bonfire Support here =                              |            |
| Technical Support Portal Security Terms of Service Privacy Policy      | Covered by |

 Fill in required fields and click
"Create Account." After creating your account, you will be prompted to confirm your account.

|       | Po  | ortal                                                                | Log in / R |  |
|-------|-----|----------------------------------------------------------------------|------------|--|
|       |     | Procurement Portal                                                   |            |  |
|       |     | Log in Open Public Opportunities Past Public Opportunities           |            |  |
|       |     | + Register as a Vendor<br>organization name                          |            |  |
|       |     | FIRST NAME                                                           |            |  |
|       |     | EMAIL (AGAN)                                                         |            |  |
|       |     | PASSWORD PASSWORD (AGAIN)                                            |            |  |
|       |     | Create account >                                                     |            |  |
|       |     | Log in with your Bonfire Account                                     |            |  |
|       |     | Reed Help? <u>Contact Bonfire Support here =</u>                     |            |  |
| (?) н | elp | Technical Surgeott Portal Security, Terms of Service Privacy Policy. | Powered by |  |
|       |     |                                                                      |            |  |

# Confirming your Account

- Check the mailbox for the email you used to register your account and follow the instructions.
  - Clicking "Complete your Registration" will redirect you to Bonfire and allow you to continue the registration process.

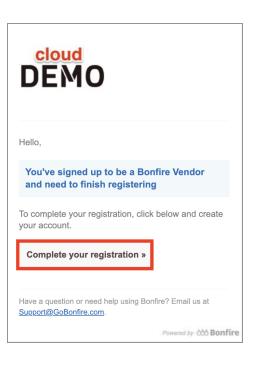

# **Completing Registration**

## **Custom Fields and Documentation**

□ Fill out all the required fields (with red asterisk), select a **Vendor Type** (if applicable) and make sure to check for any **Custom Fields** that were set up by the Purchasing Organization.

| Step 1: Account Confirmation | All information that you need to provide ha are denoted with a red asterisk (*). | us been filled in. You can make ad | ditional changes to this information below. Fields that are require |  |
|------------------------------|----------------------------------------------------------------------------------|------------------------------------|---------------------------------------------------------------------|--|
| Step 2: Account Information  | Profile* Custom Fields*                                                          |                                    |                                                                     |  |
| Step 3: Documentation        | Vendor Name*                                                                     | Address Line 1*                    | Address Line 2                                                      |  |
|                              | TIMEPOINT Ltd                                                                    | Test 123                           |                                                                     |  |
| Step 4: Commodity Codes      | Contact First Name Contact Last Name                                             | Address Line 3                     | Address Line 4                                                      |  |
| 8 Registration Complete      | Sam Smith                                                                        |                                    |                                                                     |  |
| Contact Email                |                                                                                  | City*                              | State / Province*                                                   |  |
|                              |                                                                                  | City                               |                                                                     |  |
|                              | Phone Number                                                                     | Postal / Zip Code*                 | Country*                                                            |  |
|                              |                                                                                  | 12345                              | Country                                                             |  |
| 1                            | Select Your Vendor Types                                                         |                                    |                                                                     |  |
|                              | Legal ×                                                                          |                                    |                                                                     |  |
|                              | + Engineering                                                                    |                                    |                                                                     |  |
|                              | + Legal                                                                          |                                    |                                                                     |  |
|                              | + Construction                                                                   |                                    |                                                                     |  |

If the Purchasing Organization has required **Documentation** set up for the registration process, you will be prompted to provide the documentation. If Documentation is optional or not provided, you can navigate to the next step from the left-hand menu.

| Step 1: Account Confirmation | has requested that you provide a file for each registration document. If there is a Template associated with a document, there will be a download icon 🛦 next to the Upload File button. |
|------------------------------|----------------------------------------------------------------------------------------------------|
| Step 2: Account Information  | Click Upload File to select a file to upload. You must upload at least 1 (one) file (Maximum file size is 1000MB) for each document slot that has a green Required badge (REQUIRED).     |
| Step 3: Documentation        |                                                                                                    |
| Step 4: Commodity Codes      | Labour Law Certificate ECURED File Type: PDF                                                                                                    |
| O Registration Complete      | ▼ 0 files uploaded                                                                                                    |
|                              | Insurance Certificates REQUIRED File Type: PDF Upload File                                                                                                    |
|                              | ▼ 0 files uploaded                                                                                                    |

If no documentation is required and you see a message that says, "There are no Requested Documents at this time", you can proceed to the next step by clicking it on the left sidebar.

| Step 1: Account Confirmation | Whitney Chen has requested that you provide a file for each registration document. If there is a Template associated with a document, there will be a download icon 초 next to the Upload File button. |  |
|------------------------------|----------------------------------------------------------------------------------------------------|--|
| Step 2: Account Information  | Click 'Upload File' to select a file to upload. You must upload at least 1 (one) file (Maximum file size is 1000MB) for each document slot that has a green Required badge REQUIRED.                  |  |
| Step 3: Documentation        |                                                                                                    |  |
| Step 4: Commodity Codes      | There are no Requested Documents at this time.                                                                                                    |  |
|                              |                                                                                                    |  |
| 8 Registration Complete      | click here                                                                                                    |  |
|                              |                                                                                                    |  |

## **Commodity Codes**

Commodity Codes are used for classification purposes. If they are listed as "Optional" in the sidebar, then you only need to add codes if you are interested in being matched to future bid opportunities.

|                             | can go back and change the            | se later. They are used to match against opportunitie | a in the luture.                          |     |
|-----------------------------|---------------------------------------|-------------------------------------------------------|-------------------------------------------|-----|
| Step 2: Account Information | 10 x 11 x 12 x Chosen Commodity codes |                                                       |                                           |     |
| Step 3: Documentation       | UNSPSC Code                           | Keyword:                                              | Reset                                     |     |
| Step 4: Commodity Codes     | Code                                  | Title                                                 | Description                               | Add |
| Registration Complete       | 10 🕽                                  | Live Plant and Animal Material and Acces              | This segment includes live, wild and dom  | +   |
|                             | 11 1                                  | Mineral and Textile and Inedible Plant and            | This segment includes unprocessed mate    | +   |
|                             | 12 1                                  | Chemicals including Bio Chemicals and                 | This segment includes inorganic and orga  | +   |
|                             | 13 🧎                                  | Resin and Rosin and Rubber and Foam a                 | This segment includes rubber and plastic  | +   |
|                             | 14 🕽                                  | Paper Materials and Products                          | This segment includes paper used for co   | +   |
|                             | 15 1                                  | Fuels and Fuel Additives and Lubricants a             | This segment includes natural occurring g | +   |

# **Registration Complete**

• Once you have completed all of the steps and a green checkmark appears to each step in the sidebar, you will see a green Success and can continue navigating through Bonfire.

| Step 1: Account Confirmation | ♥ Success!                                                                                                    |
|------------------------------|----------------------------------------------------------------------------------------------------|
|                              | You have completed all of the requirements to register your Vendor account for TIMEPOINT Ltd at Success Team. |
| Step 2: Account Information  | You can access Bid Opportunities on the <b>Portal</b> or by clicking here.                                    |
| _                            |                                                                                                    |
| Step 3: Documentation        | Continue to Bonfire »                                                                                         |
| Step 4: Commodity Codes      |                                                                                                    |
| Step 4. Commonly Codes       |                                                                                                    |
| Registration Complete        |                                                                                                    |
|                              |                                                                                                    |
|                              |                                                                                                    |